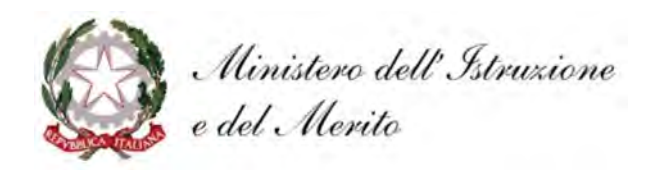

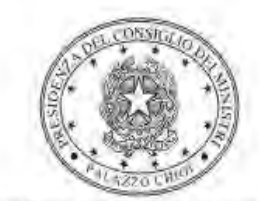

Dipartimento per la programmazione e il coordinamento della politica economica

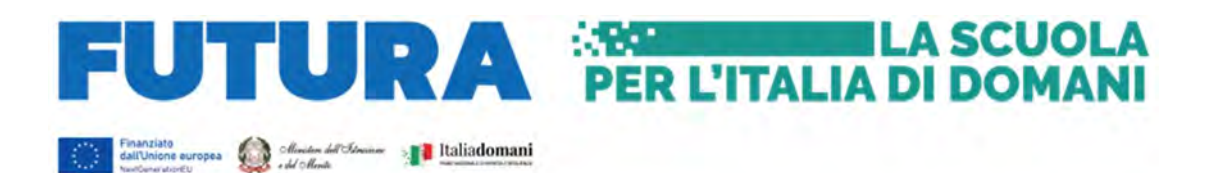

# PIANO NAZIONALE DI RIPRESA E RESILIENZA Missione 4 – Istruzione e Ricerca – Componente 1 – Potenziamento dell'offerta dei servizi di istruzione: dagli asili nido alle Università – Investimento 3.1. "Nuove competenze e nuovi linguaggi"

Decreto del Ministro dell'istruzione e del merito 12 aprile 2023, n. 65

Interventi di orientamento e formazione per il potenziamento delle competenze STEM, digitali, di innovazione e linguistiche per studentesse e studenti e delle competenze multilinguistiche dei docenti

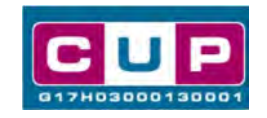

30/8/2023

A cura dell'Ufficio V – Monitoraggio degli investimenti pubblici - DIPE

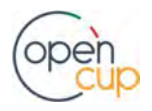

opencup.gov.it il portale degli investimenti pubblici in Italia

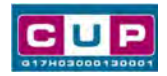

## Premessa

Il presente documento descrive la procedura guidata di generazione del CUP con riferimento ai progetti relativi alle "Azioni di orientamento e formazione per il potenziamento delle competenze STEM, digitali e di innovazione per studentesse e studenti e delle competenze multilinguistiche dei docenti" nell'ambito della Missione 4 – Istruzione e Ricerca – Componente 1 – Potenziamento dell'offerta dei servizi di istruzione: dagli asili nido alle Università – Investimento 3.1 "Nuove competenze e nuovi linguaggi" del Piano Nazionale di Ripresa e Resilienza.

L'investimento 3.1 "Nuove competenze e nuovi linguaggi", ha il duplice obiettivo di promuovere l'integrazione all'interno dei curricula di tutti i cicli scolastici, di attività, metodologie e contenuti volti a sviluppare le competenze STEM, digitali e di innovazione, e di potenziare le competenze multilinguistiche di studenti e insegnanti.

Con il decreto del Ministro dell'istruzione e del merito 12 aprile 2023, n. 65, sono stati destinati, a valere sulla linea di investimento 3.1 "Nuove competenze e nuovi linguaggi", 750 milioni di euro in favore di tutte le istituzioni scolastiche statali, della Regione Valle d'Aosta e delle Province autonome di Trento e Bolzano, secondo la seguente articolazione:

- Intervento A Realizzazione di percorsi didattici, formativi e di orientamento per studentesse e studenti finalizzati a promuovere l'integrazione, all'interno dei curricula di tutti i cicli scolastici, di attività, metodologie e contenuti volti a sviluppare le competenze STEM, digitali e di innovazione, nonché quelle linguistiche, garantendo pari opportunità e parità di genere in termini di approccio metodologico e di attività di orientamento STEM, in attuazione dei commi 547-554 della citata legge 29 dicembre 2022, n. 197, anche in coerenza con le linee guida per l'orientamento, adottate con il citato decreto del Ministro dell'istruzione e del merito n. 328 del 2022, nel rispetto del target M4C1- 16 (almeno 8.000 sedi scolastiche che abbiano attivato e svolto progetti di orientamento STEM entro il 30 giugno 2025), per un totale pari a euro 600 milioni;
- Intervento B Realizzazione di percorsi formativi di lingua e di metodologia di durata annuale, finalizzati al potenziamento delle competenze linguistiche dei docenti in servizio e al miglioramento delle loro competenze metodologiche di insegnamento, nel rispetto di quanto previsto dall'articolo 1, comma 7, lettera a), della legge 13 luglio 2015, n. 107, del target M4C1-17 (almeno 1.000 corsi di durata annuale di lingua e metodologia a tutti gli insegnanti entro il 30 giugno 2025), in favore di tutte istituzioni scolastiche, per un totale pari a euro 150 milioni.

Il decreto prevede che con specifico avviso gli stessi interventi potranno essere attuati da parte delle scuole paritarie non commerciali, nel limite delle risorse disponibili.

Per finalizzare la proposta progettuale le istituzioni scolastiche beneficiarie del riparto e le scuole paritarie non commerciali partecipanti all'avviso, dovranno provvedere alla compilazione di una specifica procedura, tramite piattaforma ministeriale "Futura – PNRR Gestione interventi", e alla contestuale generazione del Codice unico di progetto (CUP), secondo le istruzioni indicate nel presente manuale.

Allo scopo di agevolare gli istituti scolastici nella richiesta del CUP, si è resa disponibile una **procedura guidata e semplificata** attraverso la creazione di un template, ovvero uno specifico modello precompilato.

Di seguito è descritta nel dettaglio la procedura di utilizzo del suddetto template all'interno del Sistema CUP.

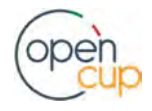

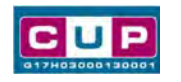

Quanto illustrato nel documento recepisce la soluzione condivisa tra il DiPE della Presidenza del Consiglio dei Ministri e l'Unità di Missione per il PNRR del Ministero dell'istruzione.

## Il Template: principali caratteristiche

Ciascun Istituto scolastico beneficiario del contributo, elencato nell'allegato 1 al decreto del Ministro dell'istruzione e del merito 12 aprile 2023, n. 65, o partecipante alla procedura tramite avviso per le scuole paritarie non commerciali, dovrà generare un CUP relativo alla natura "Acquisto o realizzazione di servizi".

## Codice Template: 2308001

Nome Template: PNRR M4C1-3.1 – MIM - Potenziamento delle competenze STEM e multilinguistiche

Descrizione Template: Ministero dell'Istruzione e del Merito - PNRR - Missione 4 – Istruzione e Ricerca – Componente 1 – Potenziamento dell'offerta dei servizi di istruzione: dagli asili nido alle Università –Investimento 3.1. "Nuove competenze e nuovi linguaggi"

A chi è rivolto: istituzioni scolastiche elencate nell'allegato 1 al decreto del Ministro dell'istruzione e del merito 12 aprile 2023, n. 65, e le scuole paritarie non commerciali partecipanti alla procedura tramite avviso.

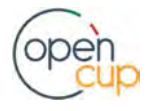

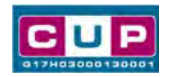

## La procedura guidata di generazione del CUP

STEP 1. Entrare nell'area riservata del Sistema CUP e cliccare sulla funzione "Richiesta CUP completo".

STEP 2. Inserire nell'apposito campo il codice relativo al template 2308001 e cliccare sul tasto "Vai al Template".

#### Inserimento del Codice Template

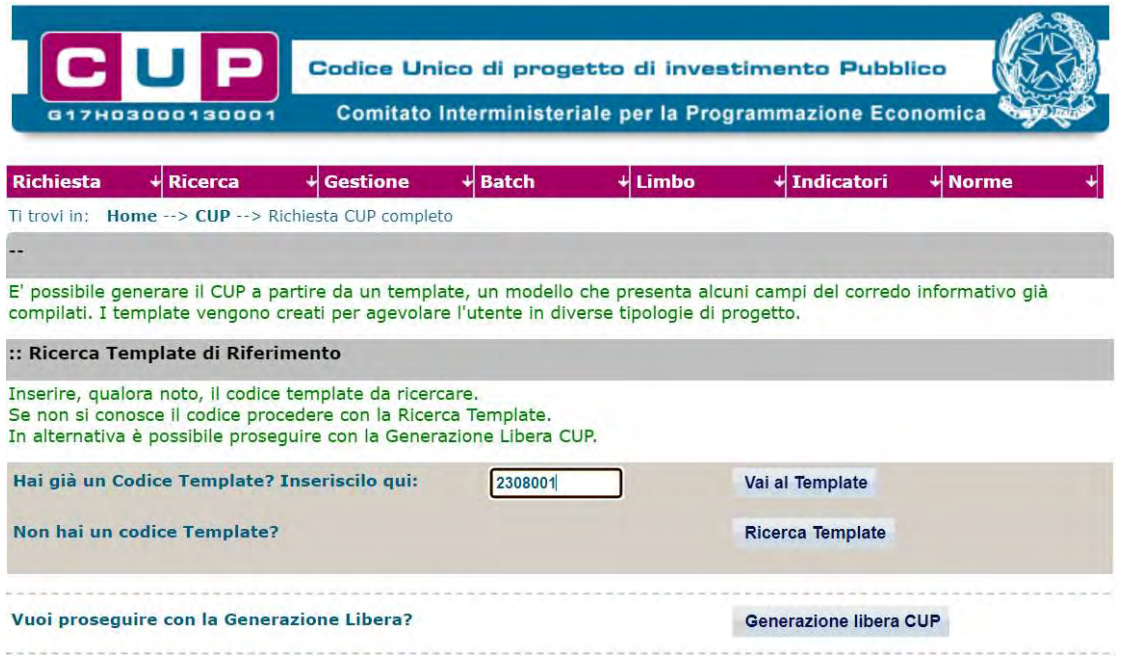

Attenzione: la procedura sarà accessibile ai Soggetti (istituti scolastici) accreditati nel Sistema CUP come Categoria: "Università ed altri enti di istruzione" Sottocategoria: "Istituti pubblici di istruzione scolastica" o Sottocategoria "Altri enti privati di istruzione non universitaria".

STEP 3. Seguire la procedura di generazione guidata compilando le schermate nell'ordine previsto.

STEP 4. Associazione codice al PNRR. Per i progetti in questione selezionare "SI"

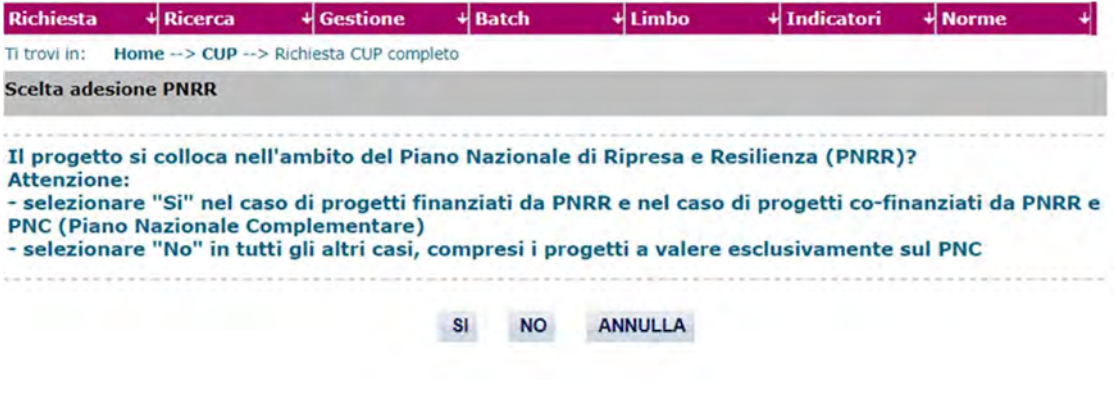

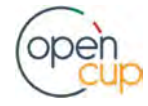

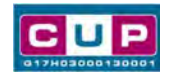

Il simbolo **de contrassegna le parti preimpostate** e non modificabili, oppure corredate da indicazioni utili da seguire nello specifico contesto. Tutti i campi contrassegnati con il simbolo \* (asterisco) sono obbligatori.

Di seguito è illustrato il dettaglio completo delle informazioni previste nel corredo informativo del CUP.

#### Prima schermata: classificazione e anno di decisione

Una volta selezionato il template apparirà la prima schermata con le informazioni relative alla classificazione del progetto.

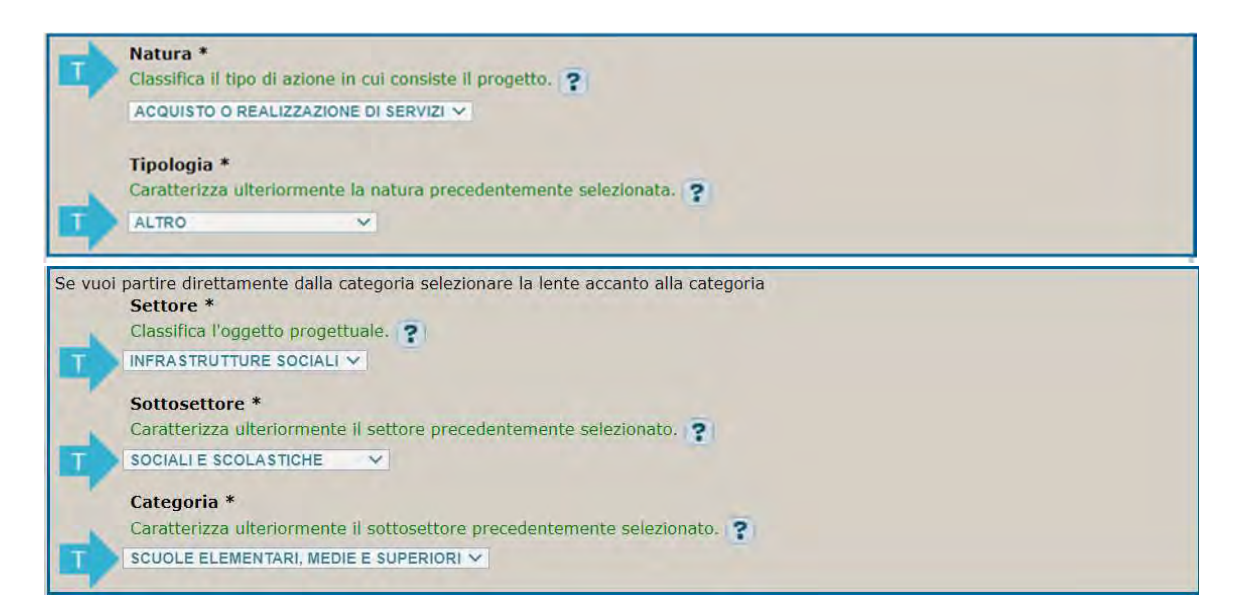

I campi Natura, Tipologia, Settore, Sottosettore e Categoria sono già impostati e non modificabili.

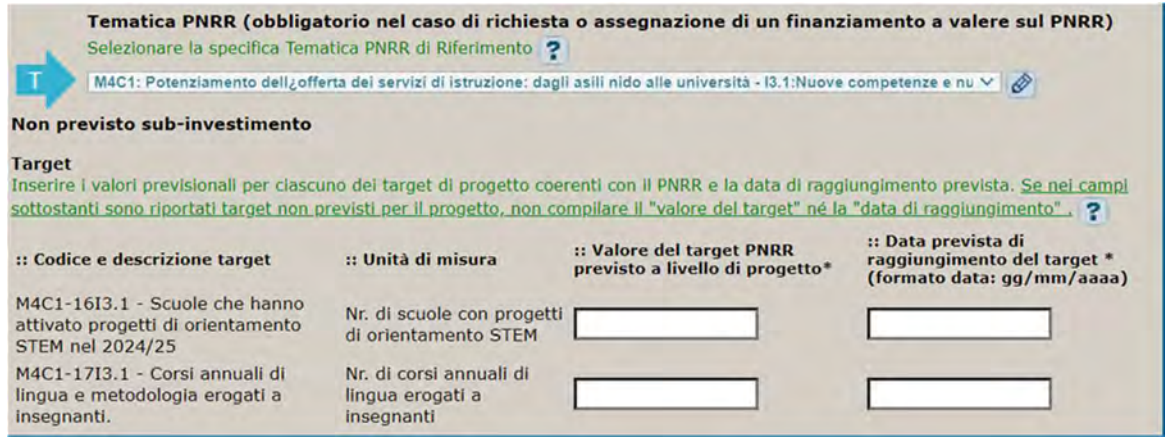

Tematica PNRR: preimpostata non modificabile

Target PNRR, valore e data di raggiungimento: indicare il valore previsionale del target, indicato dal Ministero dell'istruzione e del merito all'interno dei campi della proposta progettuale, e la data di raggiungimento prevista che non può essere superiore al 30 giugno 2025.

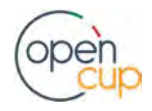

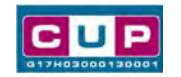

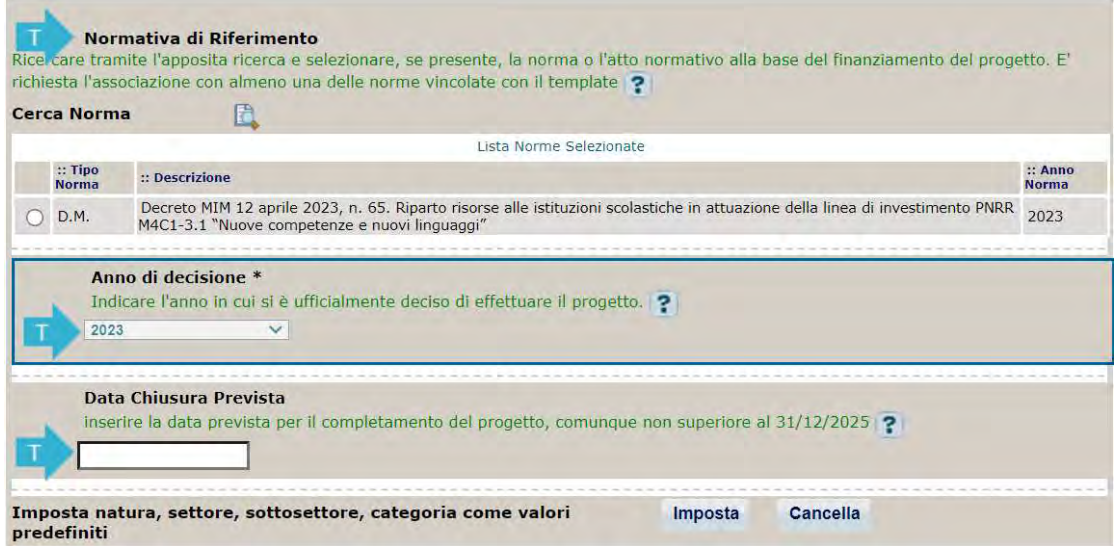

Normativa di riferimento: preimpostata non modificabile.

Anno di decisione: impostato a 2023, non modificabile.

Data chiusura prevista: inserire la data prevista per il completamento del progetto, comunque non superiore al 31/12/2025. Campo facoltativo.

### Seconda schermata: CUP Master

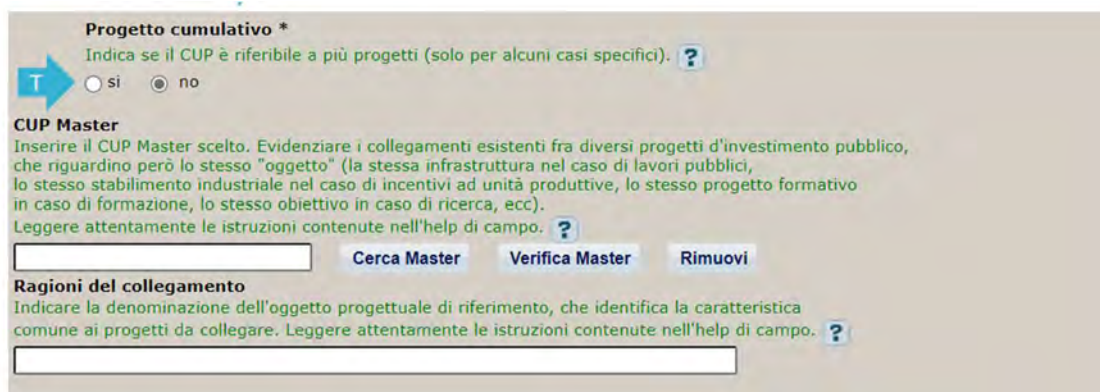

Il CUP Master è uno strumento da utilizzare per collegare altri progetti presenti nel Sistema (anche di natura diversa o registrati in tempi differenti) afferenti alla medesima infrastruttura, in questo caso al medesimo Istituto Scolastico. Per attuare tale collegamento con il CUP che si sta generando, occorre inserire il CUP Master nell'apposito campo sopra indicato (se non già esistente, indicare il primo CUP generato in ordine cronologico per lo stesso Istituto: tale CUP automaticamente diventerà Master per i successivi collegamenti).

Nel campo "Ragioni del collegamento" riportare quindi la denominazione dell'Istituto Scolastico.

La valorizzazione di tali campi, seppur consigliata, resta tuttavia facoltativa.

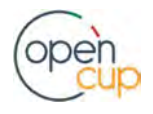

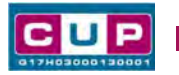

### Terza schermata, parte 1: descrizione e localizzazione del progetto

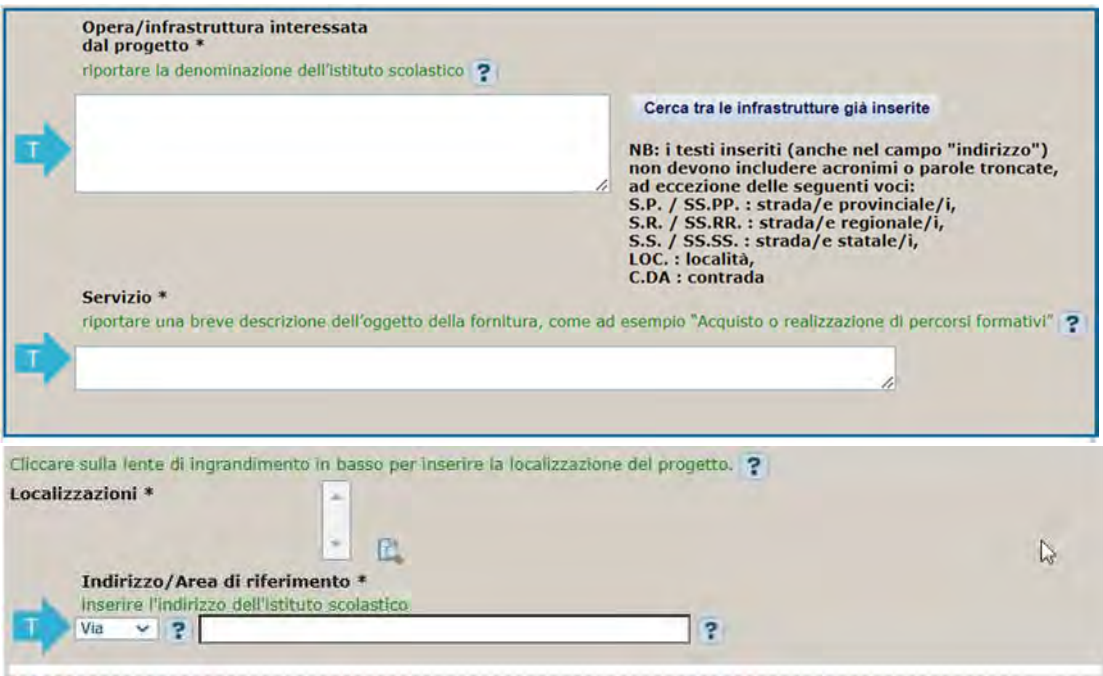

Opera/infrastruttura interessata dal progetto: riportare la denominazione dell'istituto scolastico.

Servizio: riportare una breve descrizione dell'oggetto della fornitura, come ad esempio "Acquisto o realizzazione di percorsi formativi".

Localizzazione: selezionare il comune dell'istituto scolastico cui afferisce l'intervento.

Indirizzo: inserire l'indirizzo dell'istituto scolastico.

#### Terza schermata, II parte: strumento di programmazione e altre info

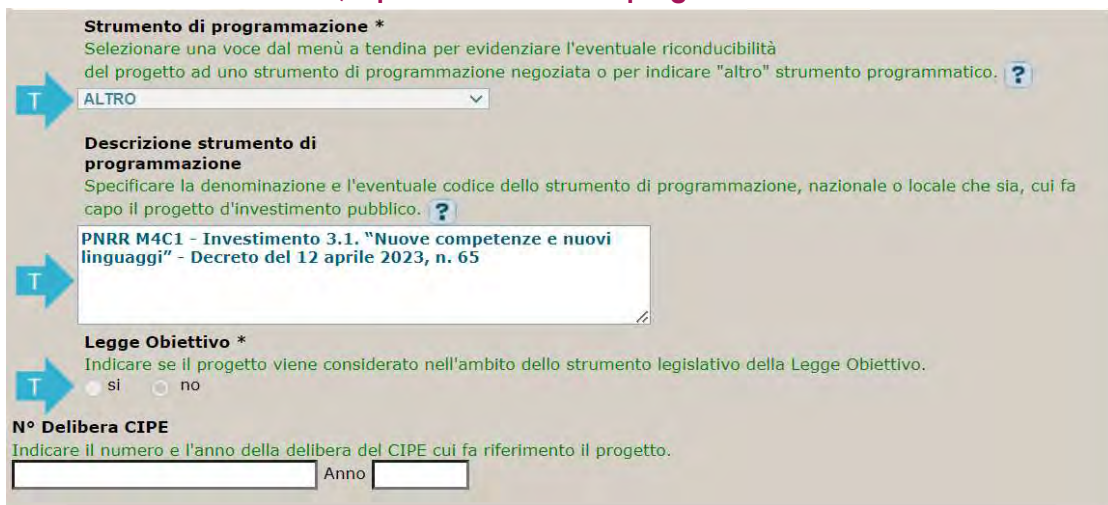

Strumento di programmazione: preimpostato, non modificabile.

Legge Obiettivo impostato su "NO", non modificabile.

N. Delibera CIPE: lasciare il campo vuoto.

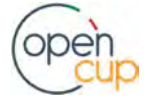

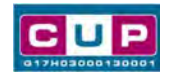

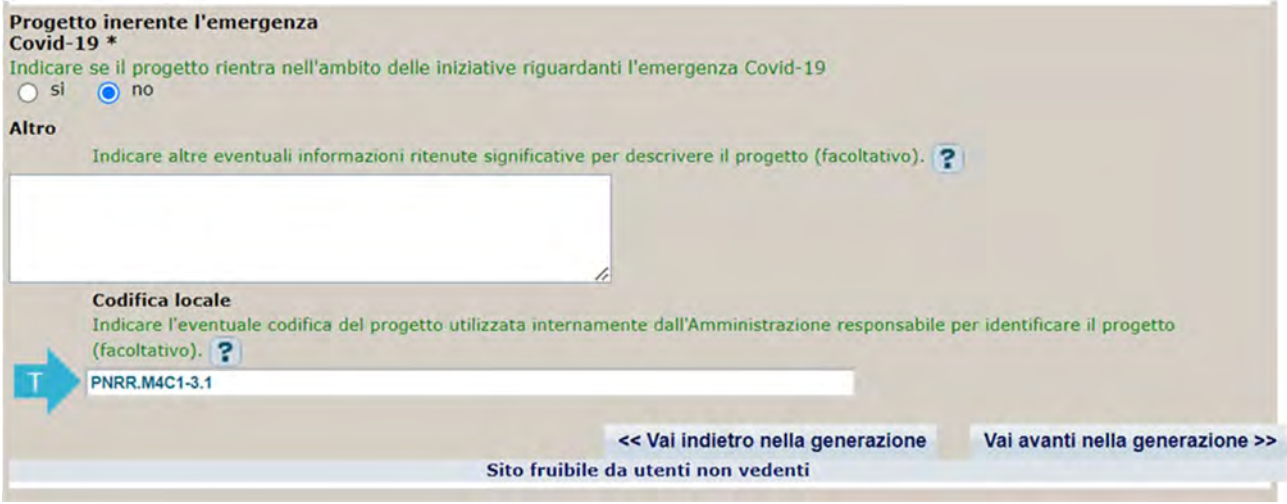

Progetto inerente all'emergenza Covid-19: selezionare "NO".

Codifica locale: preimpostato, non modificabile.

## Quarta schermata: caratteristiche finanziarie del progetto

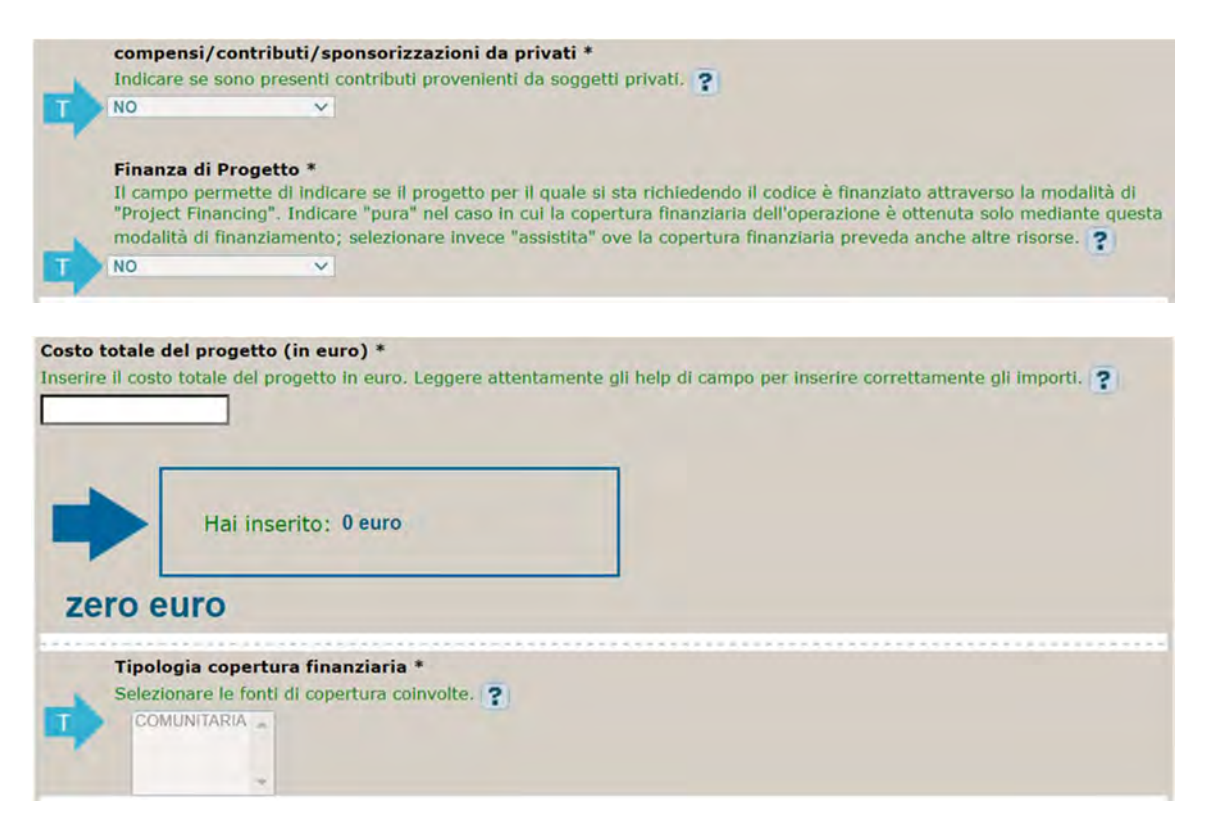

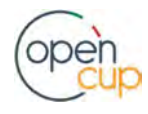

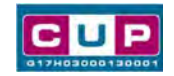

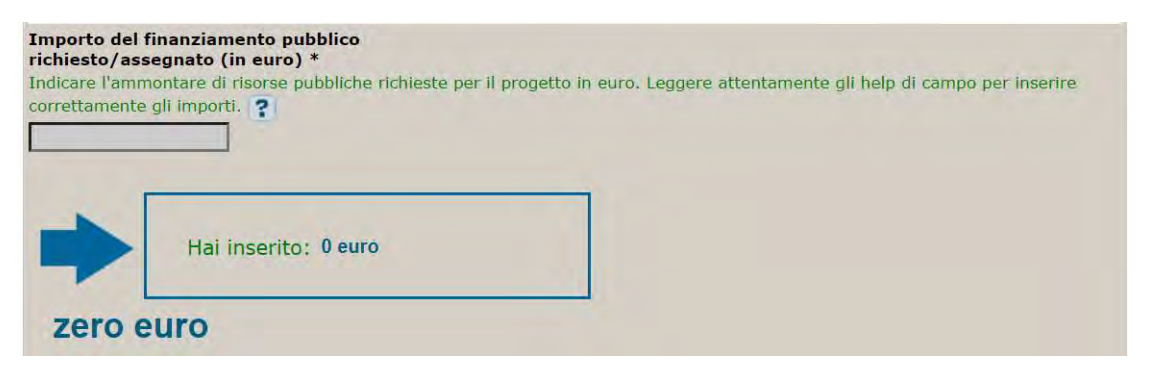

Compensi/contributi/sponsorizzazioni da privati: impostato a NO, non modificabile.

Finanza di progetto: impostato a NO, non modificabile.

Costo totale del progetto: indicare l'importo complessivo associato all'intervento, che deve essere uguale al contributo concesso all'istituzione scolastica riportato nell'elenco di cui all'allegato 1 al D.M. 65/2023 o nell'avviso pubblico.

Tipologia copertura finanziaria: impostata su COMUNITARIA, non modificabile.

Importo del finanziamento pubblico: sarà riportato lo stesso valore dell'importo inserito nel costo.

STEP 5. Al termine della fase di compilazione delle schermate, proseguendo nella pagina successiva, sarà proposto un riepilogo di tutte le informazioni inserite, al fine di una verifica finale da parte dell'utente.

Se occorre modificare alcune informazioni, sarà necessario tornare indietro nella procedura di generazione utilizzando gli appositi bottoni in fondo alla pagina. Altrimenti, se le informazioni sono corrette, si può passare al punto successivo.

STEP 6. Cliccare sul tasto "Genera CUP" per terminare la procedura.

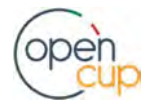